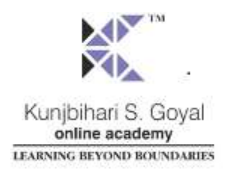

### **GOLD ACADEMY'S E-LEARNING**

**Access Virtual Classroom of GOLD Academy's Online Courses using your Smart Phone, Laptop, Home PC Anytime & Any place (24x7)**

# **HOW IT WORKS?**

#### *GENERAL INSTRUCTIONS*

- 1. Click "**SIGN IN**" tab from top menu and Login With your User ID and Password.
- 2. Click "**SIGN UP**" tab from top menu if you are not registered with [www.goldelearning.com](http://www.goldelearning.com/) and fill all the mandatory fields and click on "Save" button.
- 3. From your Dashboard "**Enroll**" for any course of your choice by clicking "**Enroll"** button against each course.
- 4. Start Learning Course content by clicking on "**Learn**" button.
- 5. Learn any topic content in video/audio format and appear for module test.

### *INSTRUCTIONS FOR TEST*

- 1. To start the test click on "**Learn**" Button and then press "**Click for Test**" Button.
- 2. To complete the test click on "**Submit**" button after giving all answers.

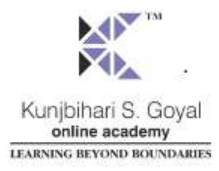

- 3. All tests are time bound tests. If you do not click on Submit button within the time limit then at the end of the test, it will be submitted automatically.
- 4. Use the standard navigation keys or the mouse clicks, **Do not refresh page** during Test session. It will cause to termination your Test.
- 5. At any point in time, you can request the system to retain only "**Unanswered questions**"
- 6. You can choose only one choice to answer each question.
- 7. You can make a change in the options which was already answered at any time during the test.
- 8. You can deselect the selected Answer by click on selected Radio Button.
- 9. If you try to submit your paper, within specified duration from the start, you will be warned. If you insist, your test can still be submitted.
- 10. Good Luck!

## **SUBSCRIPTION UPDATE!**

**To access all the course contents, subscription is required. For subscription process or any query please feel free to contact GOLD Academy's Support Team at: [support@goldelearning.com](mailto:support@goldelearning.com)**